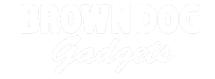

# **USB NES Controller**

Create a USB NES Controller using the Crazy Circuits Touch Board.

Written By: Joshua

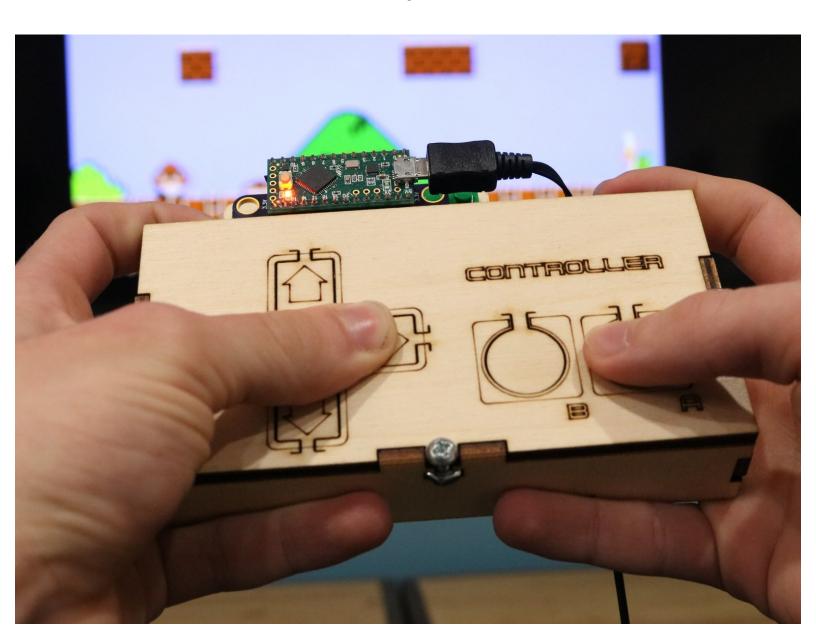

### INTRODUCTION

Making your own USB computer input is easy with the Crazy Circuits Touch Board. In this guide we'll show how to create a hand held USB controller in the classic NES style. The designs and code we present in this project can easily be applied to other projects. We did just that in our Giant LEGO NES Controller project guide.

Use your own custom controller with:

- Any Mac or PC
- A Raspberry Pi system
- Anything that can use a USB Keyboard as an input

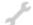

### **TOOLS:**

- Scissors (1)
- Screw Driver (1)
- Computer (1)

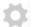

### **PARTS:**

- Crazy Circuits NES Controller Kit (1)
- Crazy Circuits Touch Board (1)
- Tall Pushbutton Chip (6)

### Step 1 — Lay Out Your Parts

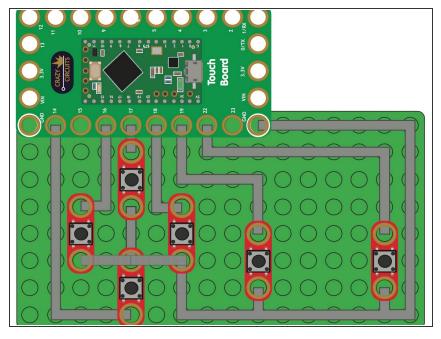

- Lay your parts out as shown in the diagram.
- When in doubt, count in the number of studs.
- It's easy to get off by one row...

  Even we laid things out wrong when doing this documentation the first time.

#### Step 2 — Lay Out Common Ground

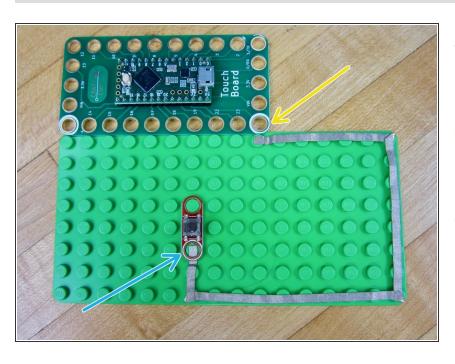

- All buttons must be connected to both Ground (White hole) and to a numbered pin.
- Lay out the start of your Common Ground starting at the right most Ground hole on the Touch Board.
- End at the "Right" Pushbutton.

### Step 3 — Attach the "A" Button

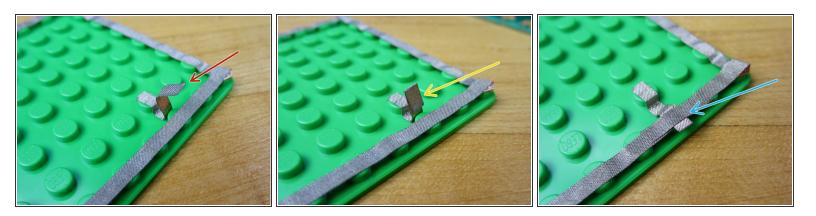

- (i) We need to create a tape bridge to connect our "A" Button. Since our Conductive Tape isn't reliably conductive on the sticky side, we need to do a bit of folding.
  - Cut a longer than expected piece of tape.
- Fold over the end of the tape.
- Use a second piece of tape to tape it down to the Common Ground.

### Step 4 — Attach the "B" Button

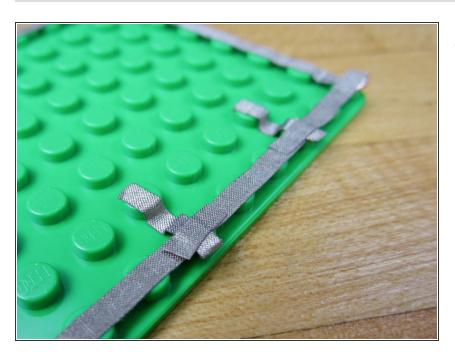

Follow the same process as Step 3.

### Step 5 — Connect "A & B" to the Touch Board

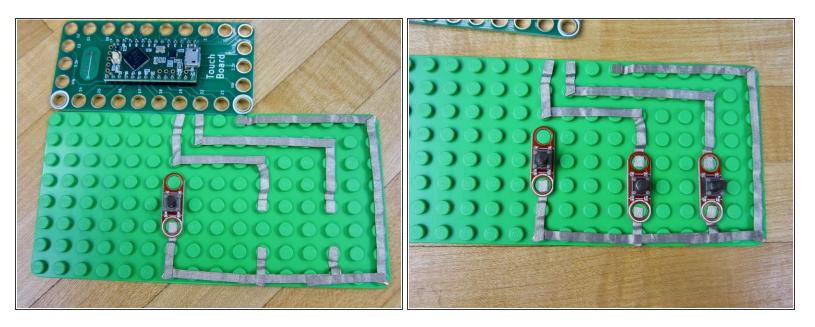

- Following the diagram, connect "A & B" buttons to the Touch Board.
- When you're finished, attach your Pushbutton Chips.

## Step 6 — Connect "Right" to the Touch Board

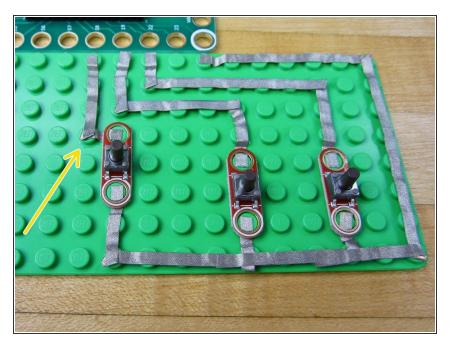

 Connect the other side of your "Right" pushbutton to Pin 18 on the Touch Board.

# Step 7 — Connect "Down" to the Touch Board

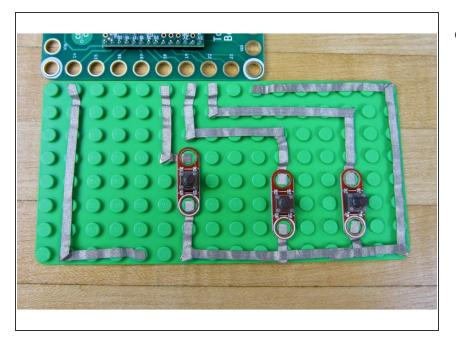

 Run a long line of tape from the "Down" button to Pin 14.

### Step 8 — Connect "Left" to Touch Board

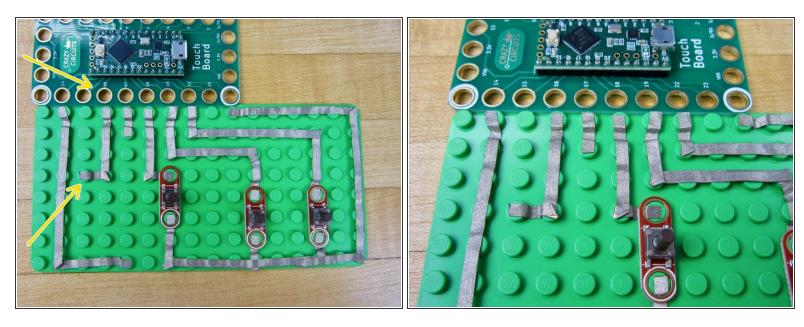

Connect the "Left" button to Pin 16.

### Step 9 — Connect "Up" to Touch Board

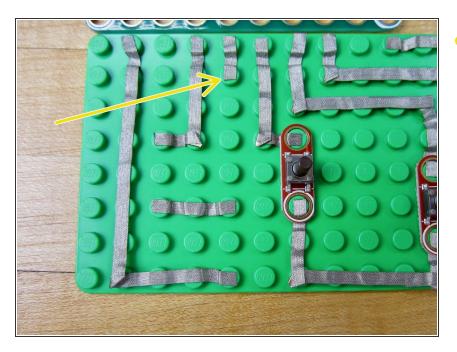

 Connect the "Up" button to Pin 17 on the Touch Board.

## Step 10 — Connect "Left" and "Down"

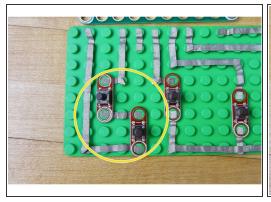

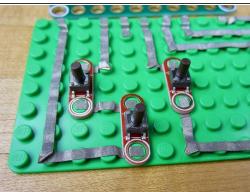

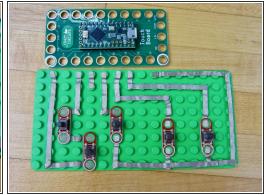

- Connect "Left" and "Down".
- When finished, put your buttons on the board.

### Step 11 — Bridge Grounds on "Up", "Down", and "Right"

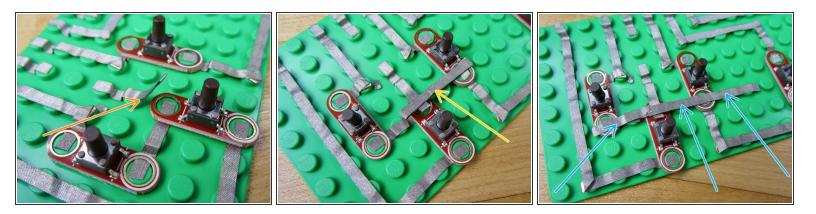

- (i) We need to bridge Ground between the "Up", "Down", and "Right" buttons.
- Put down an extra long line of tape from the "Up" button to the "Down" button.
- Fold over the edge. Same process that was used for the A & B buttons to bridge.
- Take a long piece of tape and fold it in half so that there is no sticky side. Place it so that it touches
  the "Right" and "Down" buttons.
- Take a long piece of tape. Start at the "Left" button and go past the "Right" button. This will hold everything down.

↑ Make sure you don't go past the "Left" button, or make contact with the "B" button.

### Step 12 — Add Buttons & Touch Board

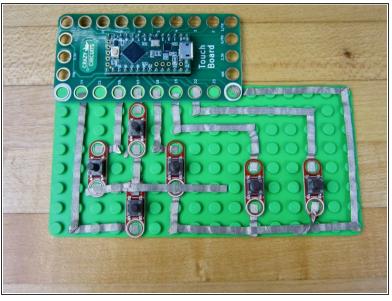

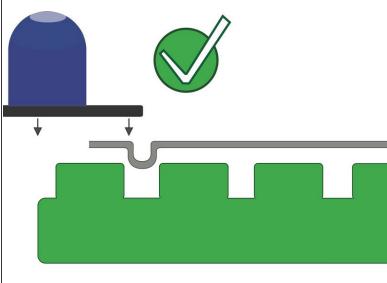

- Add all your buttons.
- Press on the Touch Board.
- (i) If things are not going on, make sure the ends of your tape are not too long.

### Step 13 — Upload the Code

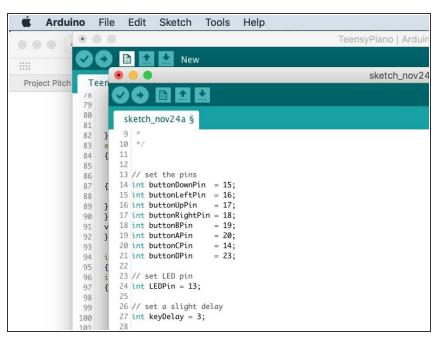

- If you've never uploaded code to the Touch Board before, please read our <u>Touch Board Guide</u>. It'll show you where to download the right software and has example projects to practice with.
- Plug in your Touch Board. Open up your Arduino software. Open a new project window.
- Copy and Paste <u>this code</u> into the new project window.

This document was generated on 2022-04-12 11:51:50 AM (MST).

Upload your code.

### Step 14 — Changing the Code

```
95
 96
97
    // check for B button
98
    if (digitalRead(buttonBPin) == LOW) {
99
       Keyboard.set_key5(KEY_B);
100
       Keyboard.send_now();
101 }
102 else {
103
       Keyboard.set_modifier(0);
104
       Keyboard.set_key5(0);
105
       Keyboard.send_now();
106
107
108
109
     // check for A button
110 if (digitalRead(buttonAPin) == LOW) {
111
       Keyboard.set_key6(KEY_A);
112
       Keyboard.send_now();
113
114
     else {
115
       Keyboard.set_modifier(0);
116
       Keyboard.set_key6(0);
117
       Keyboard.send_now();
118
```

- Our code turns the Touch Board into a very simple Keyboard.
- When you plug your controller into any USB computer and press the "B" button, it will in fact type a B.
- To change what key your button types, just change one line in the code.
- Look at line 111 in the code. Change (KEY\_A) to (KEY\_D). Upload your code again. Now that button is typing the letter D when pressed.

### Step 15 — Build the Box

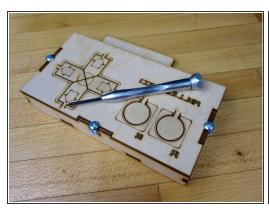

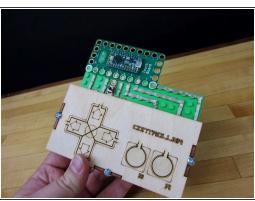

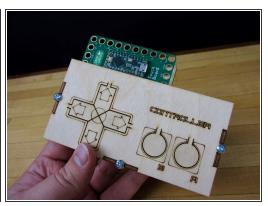

- Use the three screws to assemble the wooden box.
- Paint the faceplate if you'd like. If you have access to a laser cutter or CNC machine, you can make your own face plates.
- Slide in the green board.

↑ The button cut outs on the wooden controller NEED to have the physical push buttons behind them, otherwise they will break. If you're going to be using this a lot it may be helpful to glue or tape down your green plate to the wood.

### Step 16 — Playing Mario in a Browser

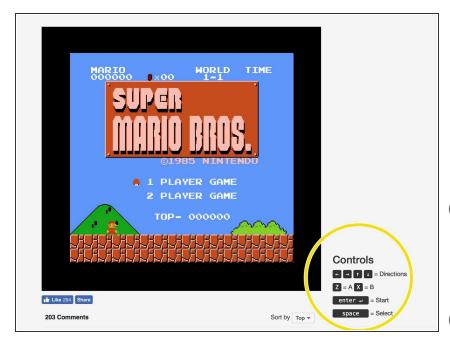

- Use <u>this link to play Super Mario</u>
   <u>Bros</u> in your web browser.
- Notice how this website requires you to use the Z and X keyboard keys to control Mario. You'll need to slightly modify the code and re upload.
- There are many many places online that allow you to play classic video games in a web browser or on your computer.
- i If you've got access to a Raspberry Pi you can use your controller with that system as well.